## How to Submit an Interlibrary Loan Request

1. Start by searching the <u>library website</u> for the item that you are looking for. Below is a list of results for the article that I searched. The correct article appeared but it says "No Online Access."

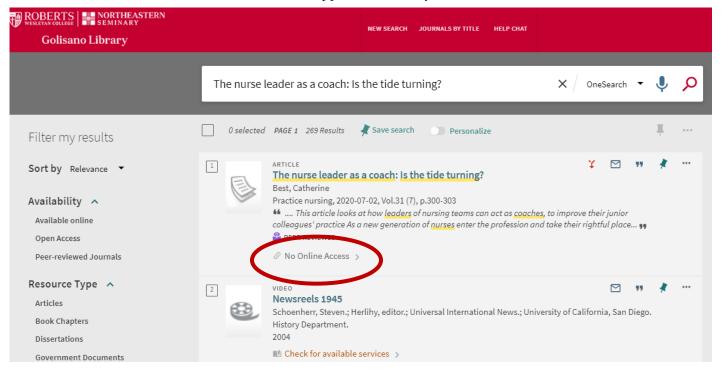

2. Next click "No Online Access", this will bring you to the screen below where you will click on "ILLiad Interlibrary Loan."

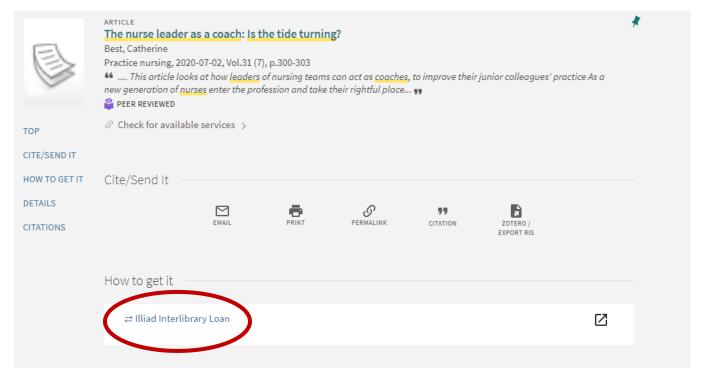

- 3. Once you click on "ILLiad Interlibrary Loan", if you are not already logged into the Library website it will prompt you to do so. Your login information is the same as your login for your Roberts Email or campus computer sign on. Then it will take you to your ILL account where you will begin your request. If it is your first time logging on to your ILL account you will need to fill in your information.
- 4. Once you have filled in your information, click "Submit Information." The next screen that appears is below and that is the Article Request. Since I found the article through the Library website all the information for the request is auto-filled. If you did not find it on the library website then you would need to fill in all this information. Once complete, then click submit request at the bottom of the page.

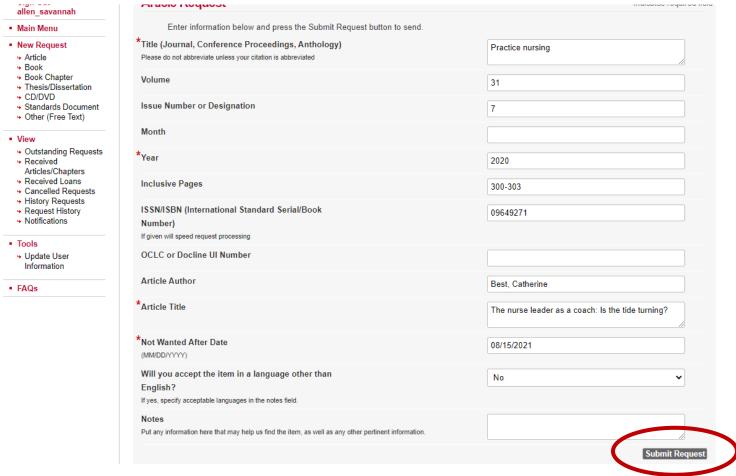

- 5. When your article is ready it will be delivered to your ILLiad account. You can access this account through the link that is emailed to you when the article is ready or by following the steps below.
- 6. Click "Interlibrary Loan" on the Library Home Page and then click "login".

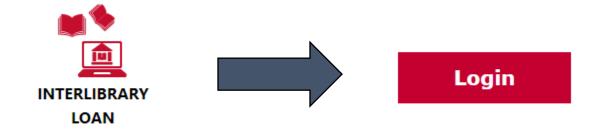

- 7. Once you are logged in, you will be able to view all your "outstanding requests" that you have submitted. To review any electronic article or book chapters that you received, click "Received Articles/Chapters" on the left side of the screen.
  - If you requested a book, you will receive an email letting you know that it has arrived and you can pick it up at the front Resource Desk in the Library.

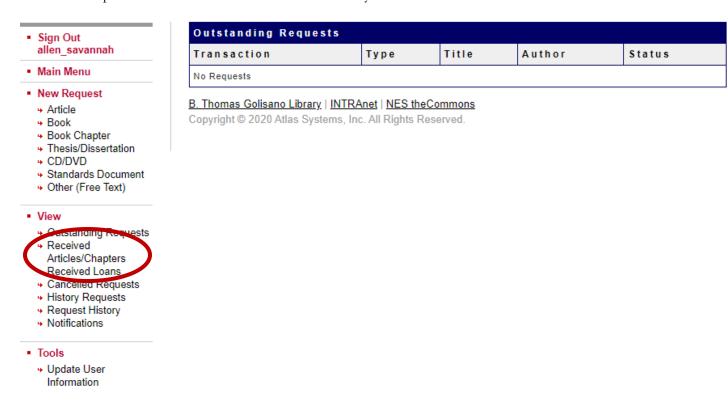

8. By following step 6, you can access your ILLiad account and you can submit book or article requests that you may not have found on the Library database search. You will just need to click the item you are requesting under "New Request" and input the information.

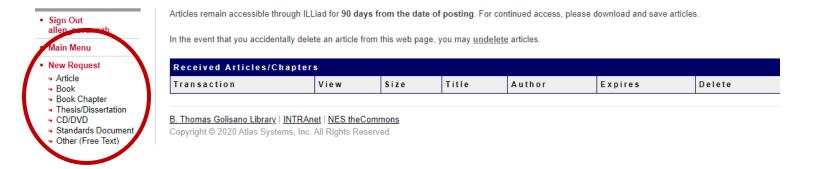

If you have any questions or need assistance, please contact the Interlibrary Loan Department via email at ill@roberts.edu or call 585-594-6017.

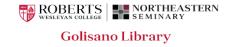